## Базы данных Mobile SMARTS с сервером

Последние изменения: 2024-03-26

База данных Mobile SMARTS (далее БД) — это программный продукт, который хранит конфигурацию платформы Mobile SMARTS и текущие данные (справочники, документы, настройки).

В зависимости от того, какой требуется способ обмена данными с терминалами, база данных может работать в следующих режимах:

- [онлайн-режим;](https://www.cleverence.ru/support/28168/)
- с сервером Mobile SMARTS (по умолчанию);
- прямое подключение терминала к компьютеру через USB [кабель;](https://www.cleverence.ru/support/category:803/)
- обмен через [режим](https://www.cleverence.ru/support/2311/) RDP.

В данной статье рассмотрим возможности работы БД Mobile SMARTS с [сервером](https://www.cleverence.ru/support/2773/).

Сервер баз данных обеспечивает целостность, сохранность и доступность получаемых данных в режиме 24/7.Такой режим работы позволяет выполнять задачи с помощью локальной Wi-Fi сети беспроводной сети Ethernet. Если же по определенной причине соединение с сетью недоступно, обмен данными может происходить через USB-кабель. Подключение к серверу Mobile SMARTS позволяет работать на ТСД онлайн и всегда иметь актуальные данные базы.

При режиме работы с сервером Mobile SMARTS часть данных, необходимых для работы, находится на мобильном устройстве, а часть на сервере Mobile SMARTS. Для каждой подключенной базы, создаются свои отдельные сервера данных и печати, которые устанавливаются поверх сервера платформы Mobile SMARTS.

Для сервера Mobile SMARTS и клиентского приложения на ТСД регулярно выходят [обновления](https://www.cleverence.ru/support/159294/).

Основные особенности работы базы данных под сервером:

- возможность работать полностью онлайн, обмен данными (выгрузка/загрузка справочников и документов) и обновление клиента по сети;
- обмен документами и справочниками;
- сохранность данных и скорость обработки запросов;
- одновременная работа неограниченного количества пользователей;
- автоматическая загрузка и проведение документов ТСД в 1С без участия оператора;
- использование технологии гибридного хранения данных (HYDB);
- обновление конфигурации мобильной программы;
- обновление конфигурации клиента Mobile SMARTS, установленного на мобильном устройстве;
- сбор логов;
- безопасность протокола HTTPS;
- печать через сервер.

Работа по установке, настройке, редактированию БД осуществляется с помощью [менеджера](https://www.cleverence.ru/support/13832/) баз данных.

Все установленные БД отображаются в списке менеджера, который является основным инструментом [платформы](https://www.cleverence.ru/support/Category:%25D0%259F%25D0%25BB%25D0%25B0%25D1%2582%25D1%2584%25D0%25BE%25D1%2580%25D0%25BC%25D0%25B0%20Mobile%20SMARTS%20v.3.0/) Mobile SMARTS.

Если вы используйте несколько [режимов](https://www.cleverence.ru/support/16134/) работы с базами (без сервера, под сервером, удаленное подключение и т.д), то в окне менеджера они будут отображаться по группам подключения.

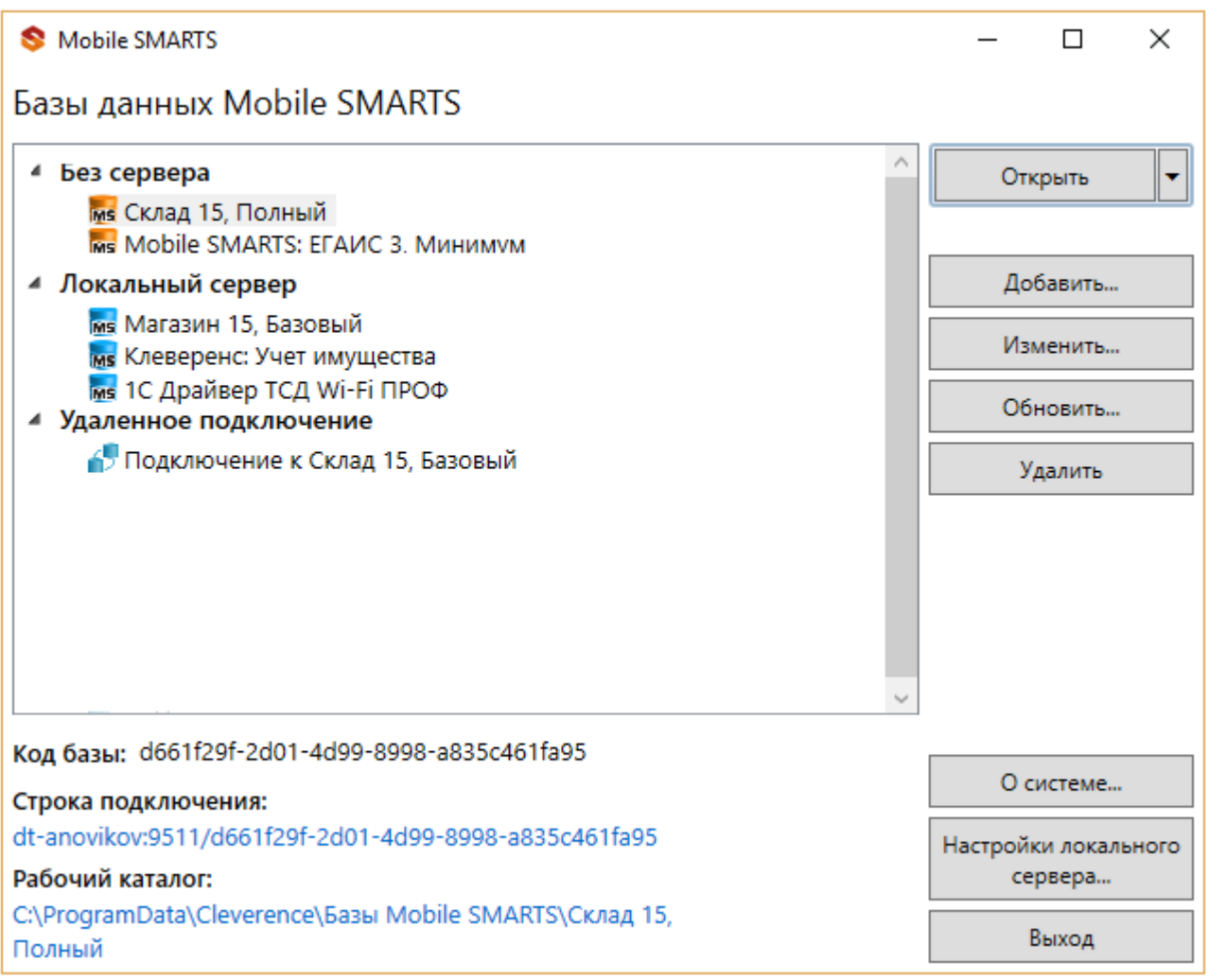

Если используется только режим работы с сервером, то в визарде менеджера отобразится один список «Локальный сервер».

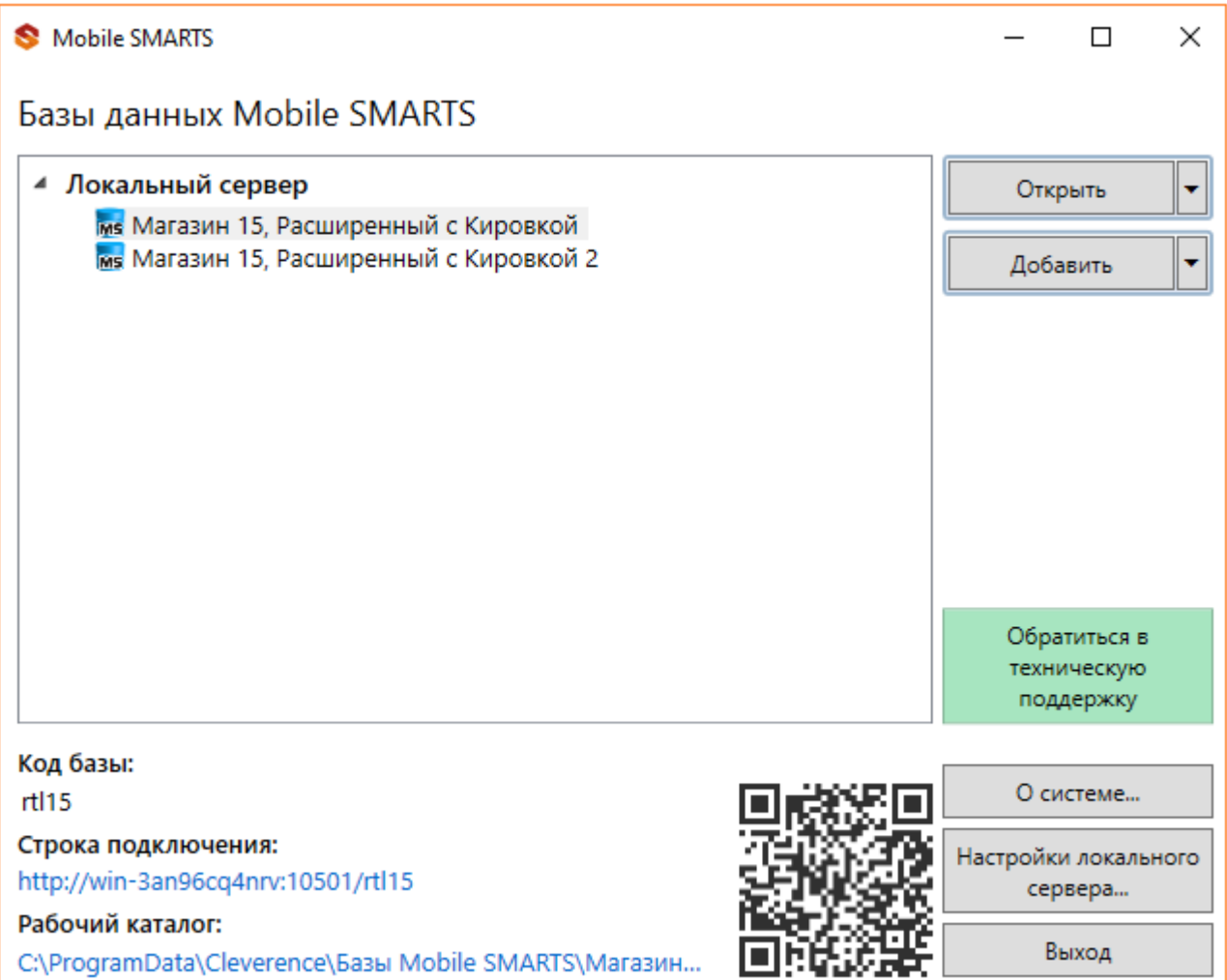

Если вы только начинаете работу с базами данных Mobile SMARTS используйте сервис создания базы данных с помощью шаблона, БД можно настроить так, как если бы она была создана с нуля.

Как добавить существующую базу данных Mobile SMARTS под сервер?

Чтобы подключить (добавить) новую базу данных к серверу используется Менеджер баз данных Mobile SMARTS, с помощью него можно внести изменения в настройки и удалить неактуальные БД.

По умолчанию все базы хранятся в папке «Базы Mobile SMARTS». Добавьте существующую базу данных на этом компьютере

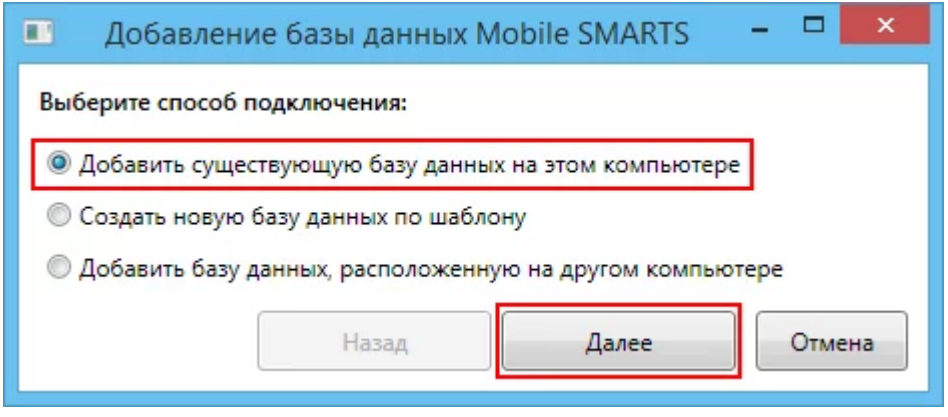

Далее выберите папку с базой, которую хотим подключить.

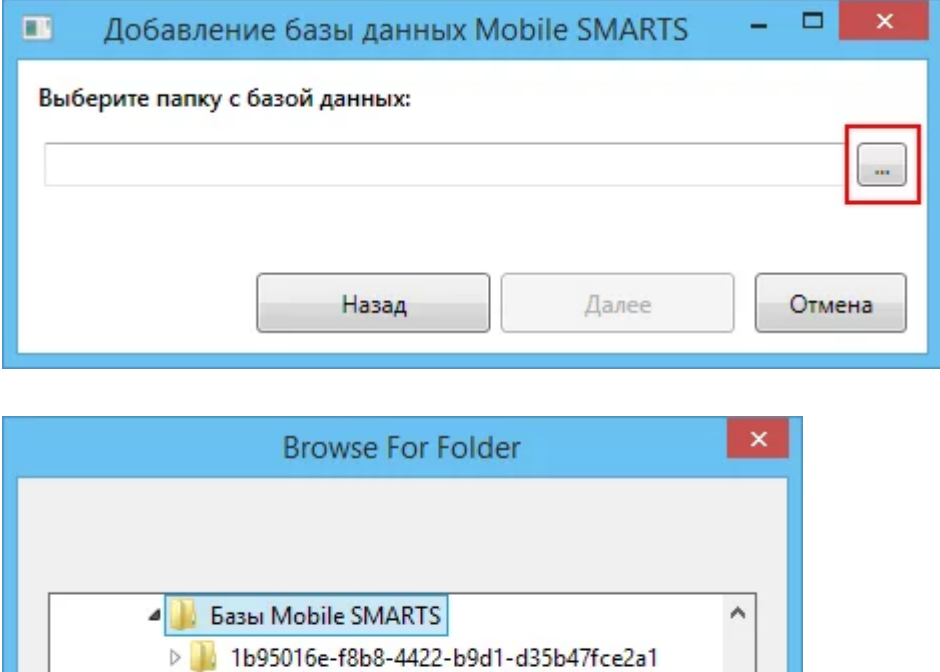

Mobile SMARTS Инвентаризация товарная > Mobile SMARTS Инвентаризация товарная 2 Mobile SMARTS Инвентаризация товарная 4 > | Mobile SMARTS Инвентаризация товарная 5

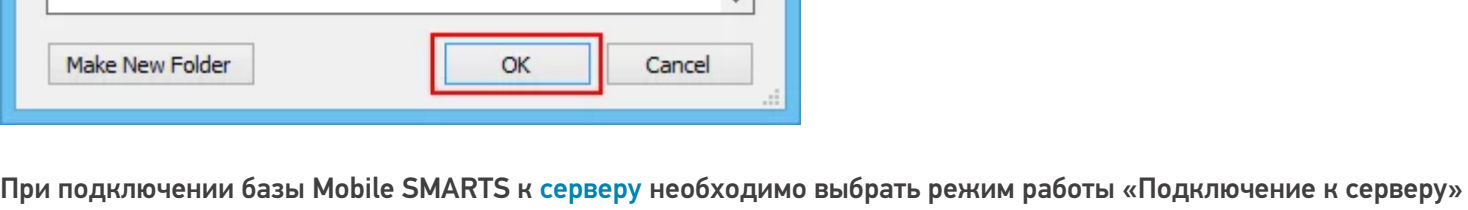

как показано на рисунке ниже.

Далее, укажите порты для сервера данных и сервера печати (в процессе работы можно изменять). При подключении нескольких баз, для каждой базы назначаются свои порта сервера данных и печати.

CLEVERENCE.RU - 5/5

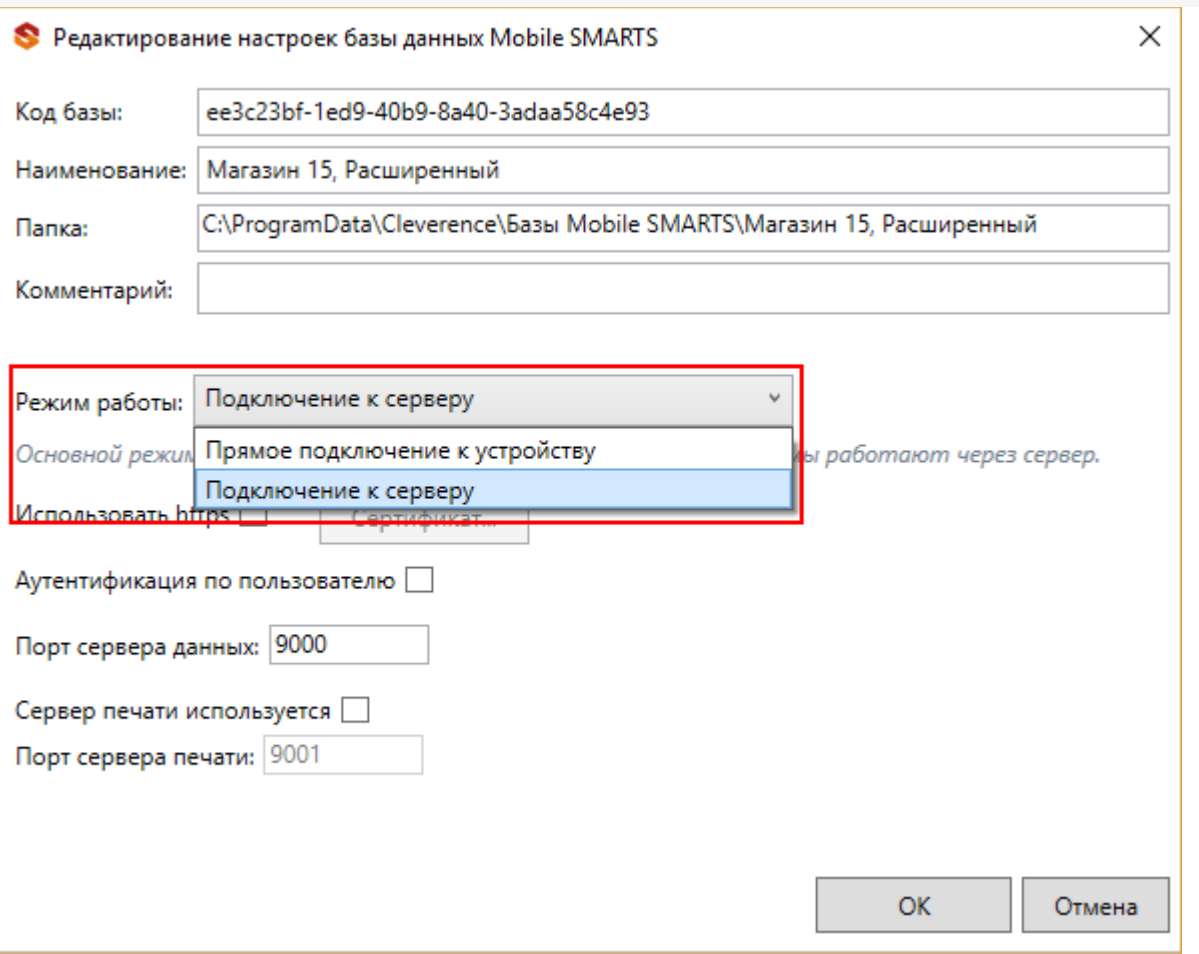

После установки, база отобразится в списке менеджера. В процессе работы в подключенные базы можно вносить изменения.

## Не нашли что искали?

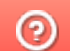

ᆂ

Задать вопрос в техническую поддержку